# All Gather CRM V3 マニュアル

消費税率の設定編

SOLID SYSTEM SOLUTIONS, INC.

## 目次

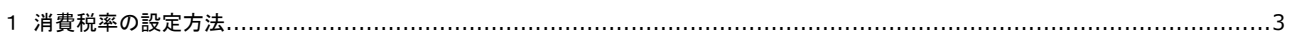

## 1消費税率の設定方法

1. 運用設定画面を表示する。

右上の、[ログインユーザー(ユーザー名)]-[システム設定]を選択します。

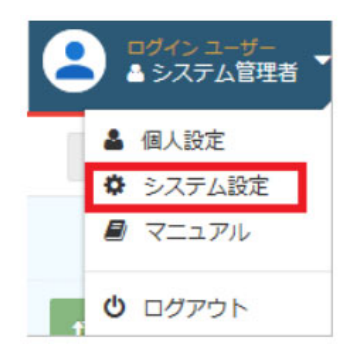

2. システム設定画面が表示されますので、[システム運用設定]をクリックします。

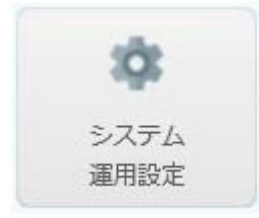

#### 3. システム運用設定画面が表示されます。

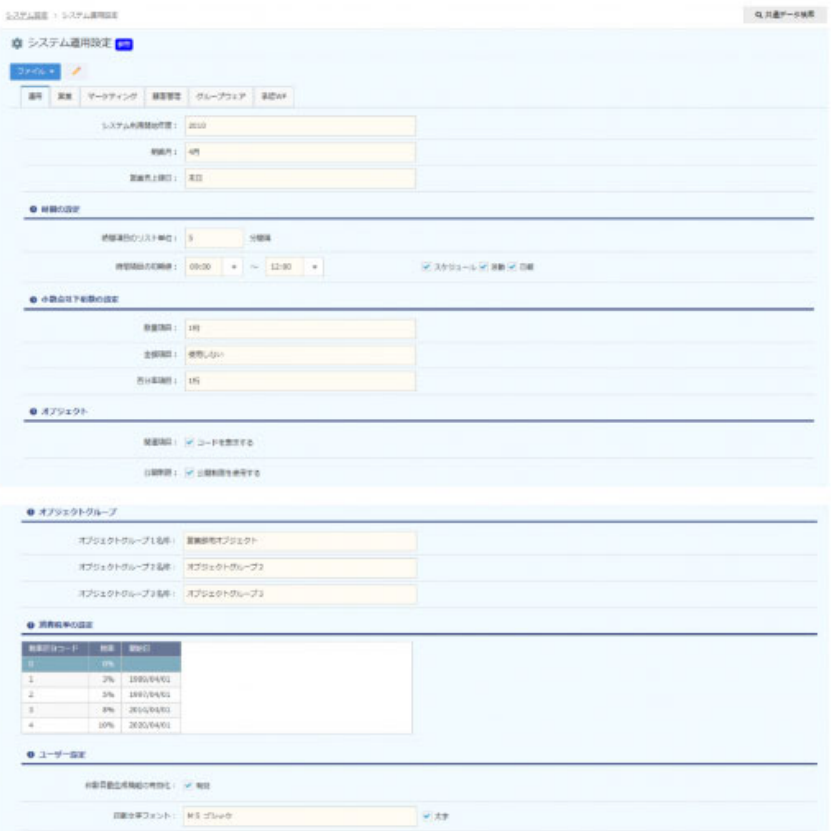

4. システム運用設定画面のメニューから、[ファイル]ー[データを編集する]、または をクリックします。

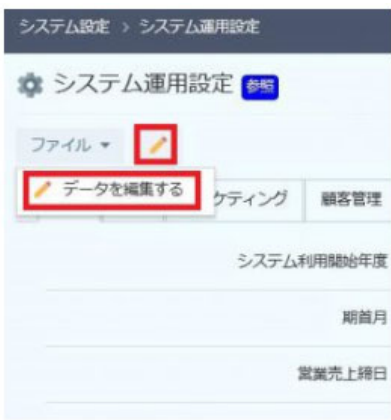

### 5. 編集画面が表示されますので、運用タブをクリックします。

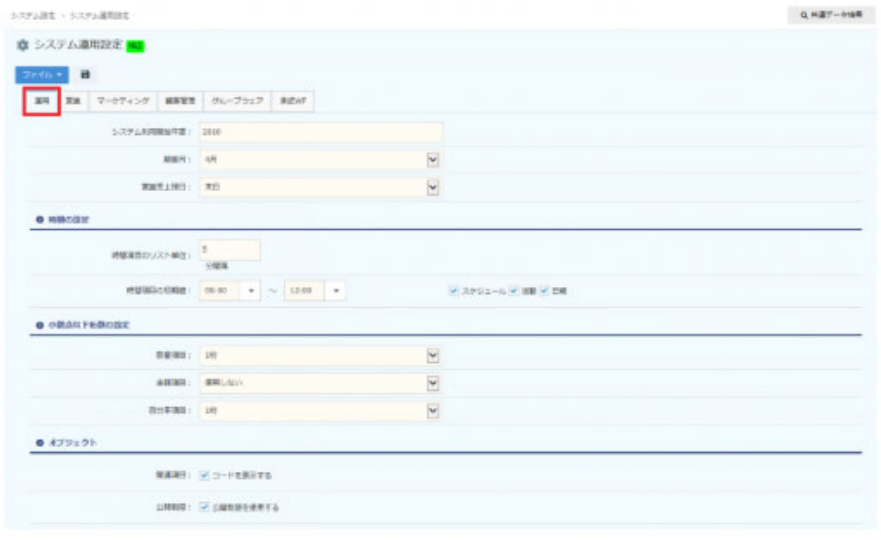

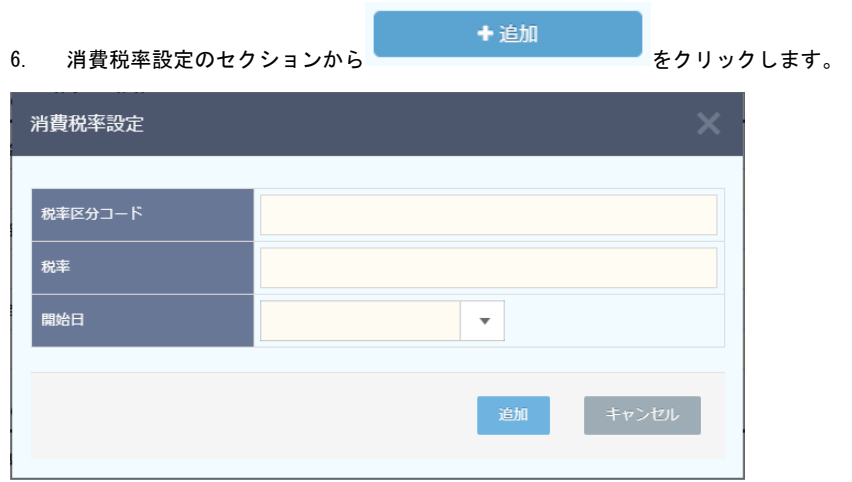

7. 消費税率の設定画面が表示されますので、設定後[追加]をクリックします。

#### 【項目説明】全て入力必須

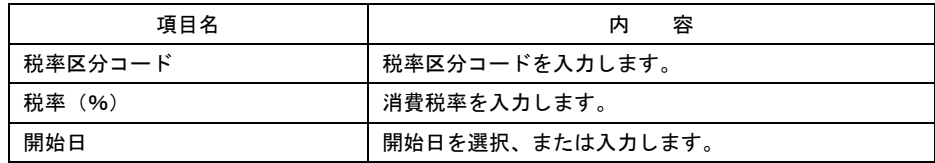

8. 設定後、メニューから[ファイル]-[保存する]、または ■ をクリックします。

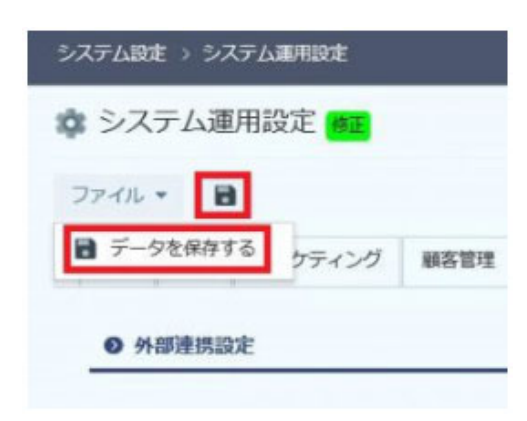

- 9. 設定が完了しました。
	- 2 消費税率の設定

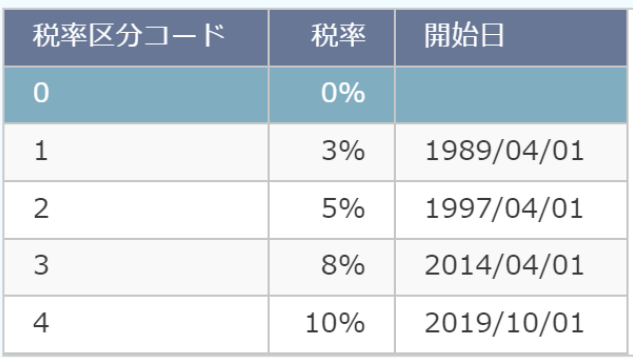